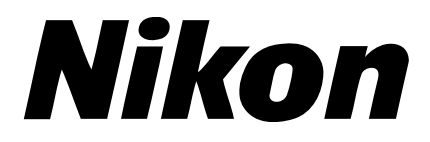

# **DIGITALE CAMERA COOLPIX 950**

**Zakformaat handleiding**

# Inhoudsopgave

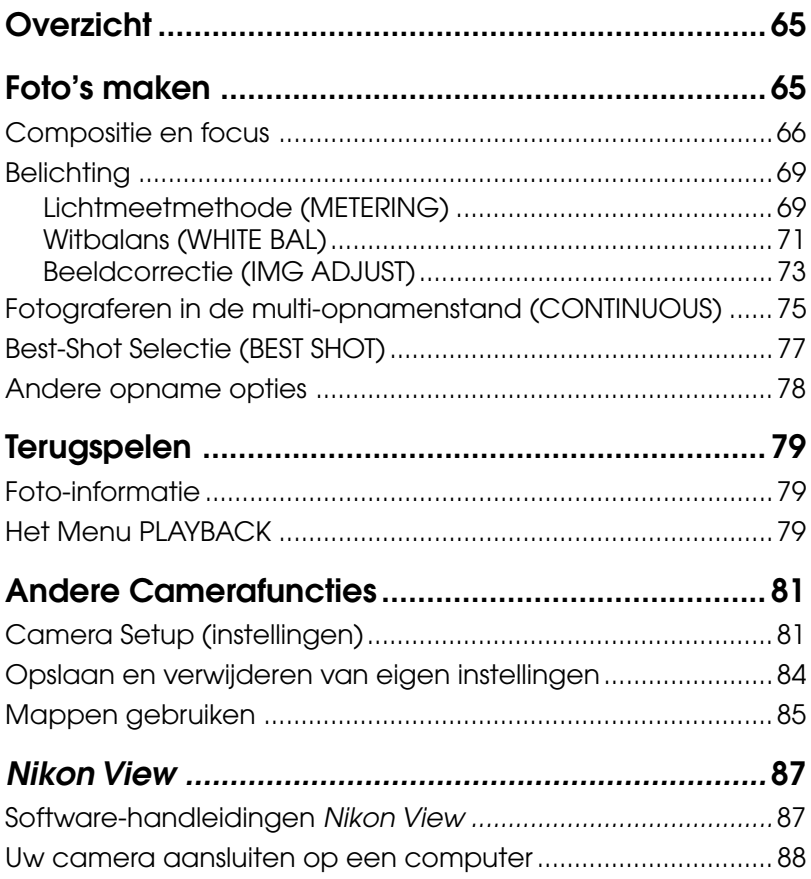

# **Inhoudsopgave van de Gebruikshandleiding voor de COOLPIX 950 (op CD)**

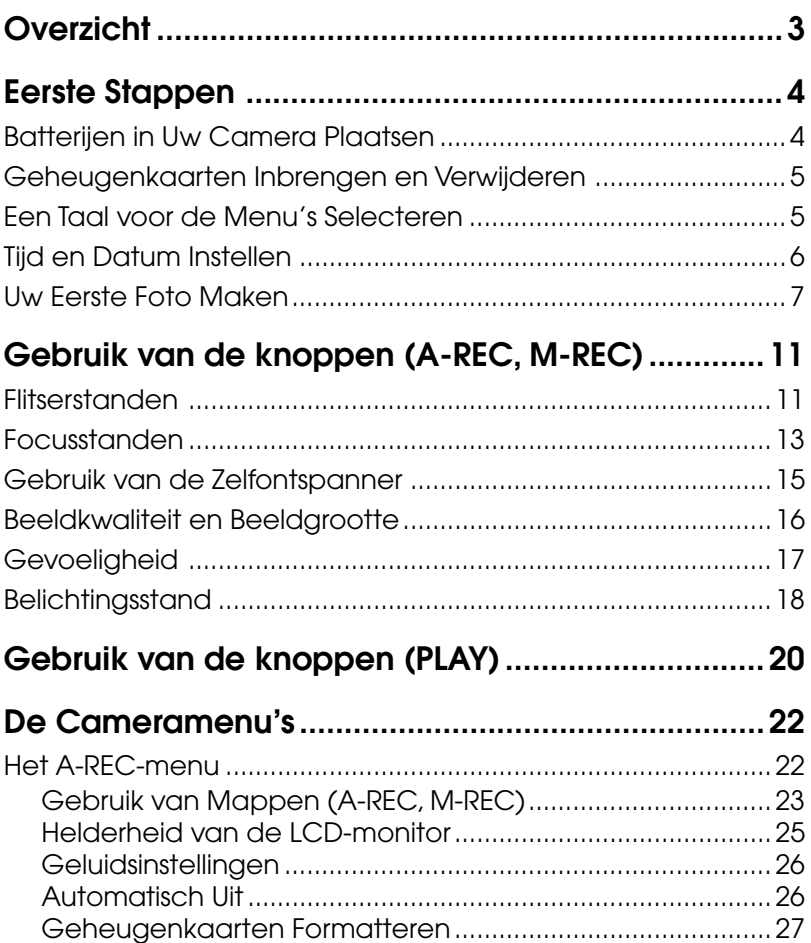

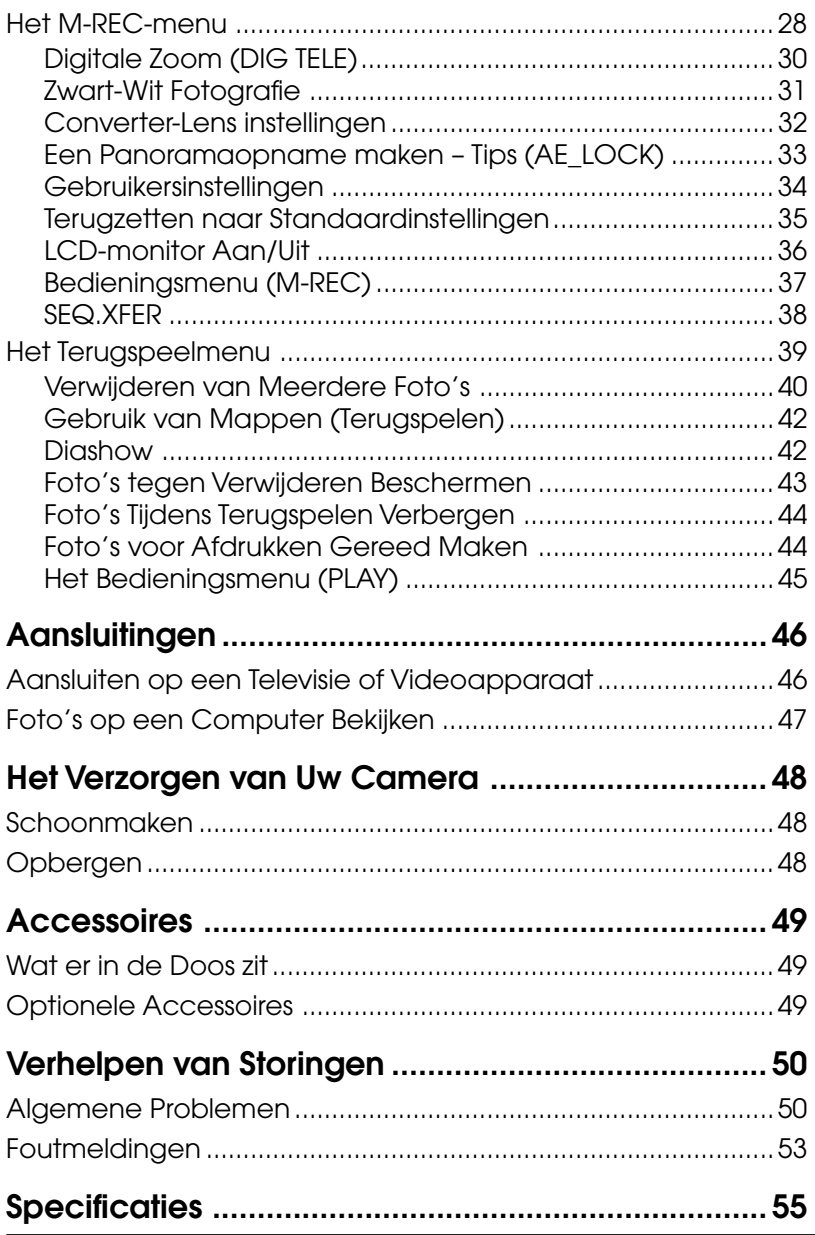

# **Overzicht**

Dank u voor het aanschaffen van de COOLPIX 950. In deze Zakformaat Handleiding treft u informatie aan over de meest gebruikte eigenschappen van de COOLPIX 950. Deze handleiding is bedoeld als gemakkelijk naslagwerk in een handzaam formaat. De overige documentatie voor dit product bestaat uit:

- Snelhandleiding (gedrukt) Basiswerking van de camera
- Voor Uw Veiligheid (gedrukt) Voorzorgsmaatregelen met betrekking tot veiligheid, waarschuwingen en opmerkingen
- Gebruikshandleiding (op CD-ROM) Volledige beschrijving van de werking van uw camera
- Software-handleidingen (CD-ROM) Gedetailleerde aanwijzingen over het gebruik van uw camera met Nikon-software

# **Foto's maken**

In dit hoofdstuk treft u informatie aan over het bepalen van de compositie van foto's, het gebruik van autofocus, belichtingsinstellingen en de opnamemogelijkheden in de M-REC stand.

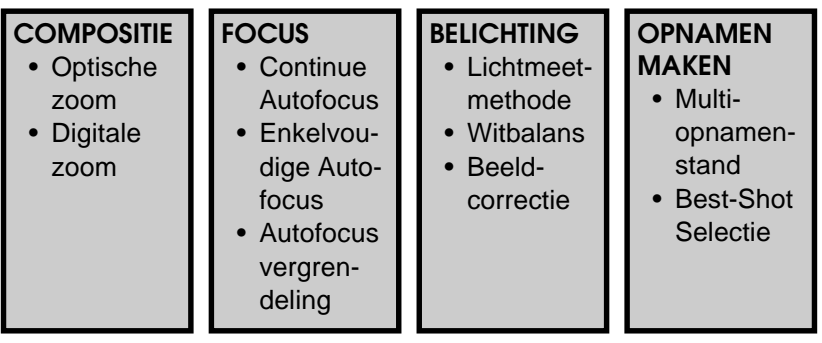

## **Compositie en focus**

De COOLPIX 950 is uitgerust met een door een motor aangedreven 3× optische zoom, die verbonden is met de zoeker. Deze kan worden gebruikt om ofwel in de zoeker, ofwel op de LCD monitor de beelduitsnede te bepalen. Foto's kunnen digitaal nog eens 1.25, 1.6, 2.0 of 2,5 keer verder worden vergroot door de digitale zoom te gebruiken.

De focus kan worden bijgesteld naar gelang uw compositie. Met autofocus kan de focus automatisch worden ingesteld op de afstand tot uw onderwerp. Er zijn diverse handmatige focusinstellingen die u kunt gebruiken wanneer de autofocus niet de gewenste resultaten oplevert, bijvoorbeeld bij slechte lichtomstandigheden (zie de Snelhandleiding).

In deze paragraaf wordt beschreven hoe u foto's kunt creëren met behulp van de zoom en hoe u het beste resultaat verkrijgt met autofocus.

## **Beelduitsnede bepalen**

Met behulp van de zoom-knoppen kunt u in de zoeker of op de LCD monitor de beelduitsnede bepalen. Druk op de inzoom-knop (T) om het onderwerp te vergroten zodat alleen een deel ervan het kader vult, of druk op de uitzoomknop (W) om het gezichtsveld te vergroten zodat meer van het onderwerp zichtbaar wordt.

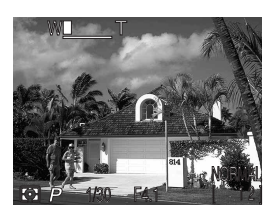

Terwijl u op de zoom-knop drukt, geeft een indicator op de LCD monitor weer hoeveel u in- of uitzoomt.

Bij digitale zoom worden de beeldgegevens van de CCD digitaal verwerkt, zodat het middelste gedeelte van het beeld wordt vergroot tot het het kader vult. In tegenstelling tot optische zoom, worden bij digitale zoom de details in de foto niet verder verfijnd. In plaats daarvan worden de bij maximale zoom zichtbare details vergroot, wat een ietwat korrelig beeld oplevert.

Naast de automatische digitale zoom die in deze paragraaf wordt beschreven, is er in de M-REC stand de mogelijkheid een vaste digitale zoomfactor van 1.25×, 1.6×, 2.0× of 2.5× in te stellen. Hierbij is het mogelijk de optische zoom te gebruiken om de juiste beelduitsnede te bepalen. Om hiervan gebruik te maken, dient u de keuzeknop op M-REC te zetten en DIGITAL TELE te selecteren in het shooting menu, waarna u de gewenste vergroting kunt instellen. Deze instelling is nu actief telkens wanneer u de keuzeknop op M-REC zet. Om de camera terug te zetten op automatische digitale zoom, dient u AUTO te kiezen in het menu DIGITAL TELE. (Meer informatie over het bedienen van de menu's treft u verderop aan.)

**PRAKTIJK**

**THEORIE**

## Foto's maken: Compositie en focus

**67**

## **Automatische digitale zoom**

Bij maximale zoom dient u de T-knop twee seconden ingedrukt te houden om de digitale zoom te activeren. Wanneer de digitale zoom aanstaat, knipperen de zoom-indicator en het AF-lampje. Rechts van de zoom-indicator wordt weergegeven hoeveel de digitale zoom vergroot. Met de T- en W-knoppen kunt u uit

vier instellingen van 1.25 $\times$  tot 2.5 $\times$  kiezen om meer of minder te vergroten. Om de camera terug te zetten op optische zoom, drukt u op de W-knop tot de digitale zoom-indicator verdwijnt.

Let er op dat de digitale zoom alleen werkt als de LCD monitor aanstaat of als de camera op een televisietoestel is aangesloten. Het effect van de digitale zoom is niet zichtbaar in de zoeker.

## **Beelduitsnede bepalen op de monitor**

Wanneer u de beelduitsnede van uw foto op de LCD monitor bepaalt, kunt u gebruik maken van het draaibare lensgedeelte, zodat u de camera in bijna elke stand kunt vasthouden. U kunt de lens zelfs zo draaien dat hij op uzelf wijst en zelfportretten op de monitor creëren. (In dat geval zijn alle indicators verborgen en toont de monitor het spiegelbeeld van wat uiteindelijk op de foto te zien zal zijn.)

## **Autofocus**

De focushaakjes ( $\cap$ ) die u door de zoeker ziet geven aan op welk punt bij autofocus wordt scherpgesteld. Wanneer u op deze wijze het focuspunt selecteert, of wanneer de monitor uitstaat om stroom te besparen, kunt u de beelduitsnede bepalen met behulp van de zoeker, zoals rechts afgebeeld.

Wanneer u de beelduitsnede bepaalt, zorg dan dat uw vingers of andere voorwerpen de lens en het flitsvenster niet bedekken.

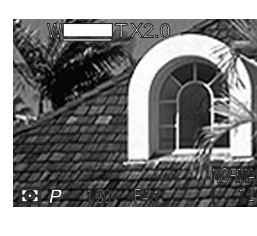

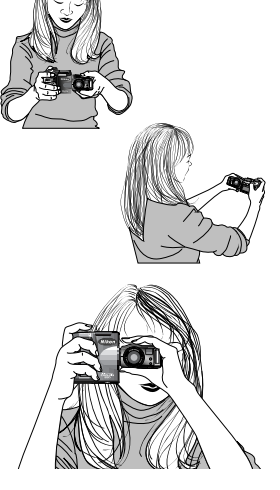

Nadat u de uitsnede van uw foto heeft bepaald, kunt u de autofocus controleren door de ontspanknop voorzichtig half in te drukken. Als de camera kan scherpstellen op het onderwerp tussen de focushaakjes in de zoeker, dan is het AF-lampje groen. Zolang u de ontspanknop half ingedrukt houdt, blijft de focus hetzelfde; deze focusvergrendeling kunt u gebruiken om scherp te stellen op een onderwerp dat zich in de uiteindelijke compositie niet in het midden bevindt (zie de Snelhandleiding).

Wanneer de camera niet kan scherpstellen knippert het AF lampje snel. U kunt in dat geval de focus vergrendeling gebruiken om scherp te stellen op een onderwerp dat zich op dezelfde afstand bevindt, en vervolgens uw compositie bepalen. Een andere mogelijkheid is het gebruik van de oneindig stand, of van de handmatige scherpstelling in de M-REC stand (zie de Snelhandleiding). Merk op dat u geen opnamen kunt maken wanneer het focuslampje knippert, èn de monitor uit staat.

### **Goede resultaten verkrijgen met de autofocus**

De autofocus werkt het best wanneer:

- er contrast is tussen het onderwerp en de achtergrond. Het kan bijvoorbeeld zijn dat de autofocus niet goed werkt bij onderwerpen die dezelfde kleur als de achtergrond hebben.
- de voorwerpen tussen de focushaakjes zich allemaal op dezelfde afstand van de camera bevinden.
- het onderwerp stilstaat.
- het onderwerp gelijkmatig verlicht is.
- het onderwerp goed verlicht wordt (het onderwerp moet daarentegen niet véél lichter zijn dan de achtergrond).

### **Autofocusstand**

Het autofocus systeem werkt dan wel op de enkelvoudige, dan wel op de continue autofocusstand. In de continue stand zal de camera voortdurend de focus aanpassen, zodat de camera op elk moment klaar is om een foto te nemen. Hierdoor is het echter ook mogelijk een opname te maken wanneer de camera niet goed heeft scherpgesteld; controleer daarom het AF-lampje voordat U afdrukt. In de enkelvoudige AF stand zal de camera alleen scherpstellen wanneer U de ontspanknop half indrukt. Dit zal het stroomverbruik verminderen, maar het zal ook een fractie langer duren voordat U de opname kunt maken. In de A-REC stand wordt de autofocusstand bepaalt door het aan- of uit staan van de LCD monitor: continue AF wanneer de LCD monitor aan staat, enkelvoudige AF wanneer de LCD monitor uit staat. Deze instellingen kunnen worden aangepast in de M-REC stand; zie pagina 77 van deze handleiding voor meer informatie.

## **Belichting**

De COOLPIX 950 heeft een aantal functies waarmee u de camera kunt instellen op diverse lichtomstandigheden. Naast de instellingen voor de flitser, gevoeligheid en belichtingscompensatie, besproken in de Snelhandleiding, kunt u de lichtmeetmethode, de witbalans en de beeldcorrectie gebruiken om onder diverse lichtomstandigheden te fotograferen of om diverse lichteffecten te produceren.

## **Lichtmeetmethode**

De camera meet hoeveel licht er is en stelt de belichting daarop af met behulp van één van de volgende drie lichtmeetmethoden. De belichting wordt vergrendeld wanneer de ontspanknop half wordt ingedrukt.

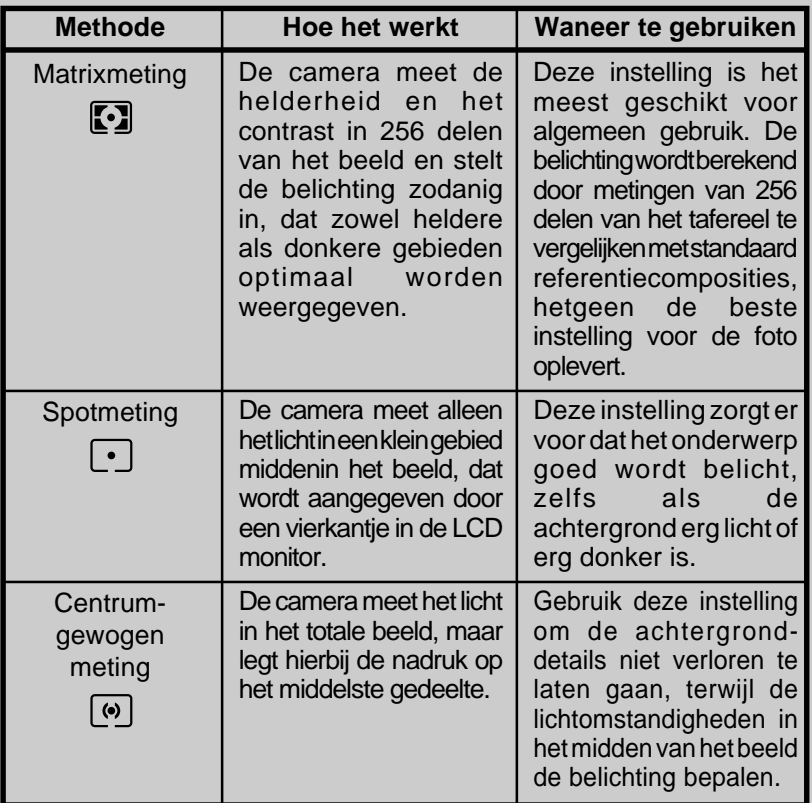

**THEORIE**

## **Methode voor lichtmeting kiezen**

Wanneer u de keuzeknop op A-REC zet, staat de camera automatisch op matrixmeting. Om de camera op een andere lichtmeetmethode in te stellen, dient u de volgende stappen uit te voeren:

- **1.** Zet de keuzeknop op M-REC.
- **PRAKTIJK 2.** Druk op de MENU-knop om het shooting menu weer te geven.
	- **3.** Markeer met behulp van de zoom-knoppen METERING.

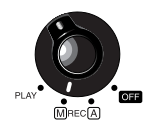

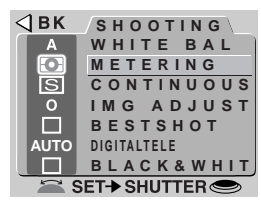

- **4.** Om de instelling te wijzigen kunt U **òf**
	- het commando-wiel verdraaien (de gekozen instelling wordt naast het METERING onderdeel in het menu getoond; druk tweemaal op de MENU knop om terug te keren naar de opnamestand wanneer u de gewenste instelling heeft gemaakt), **òf**
	- de ontspanknop indrukken en de gewenste instelling in het menu METERING selecteren.

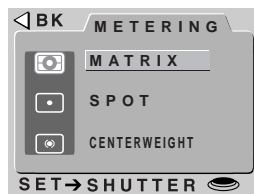

De gekozen lichtmeetmethode wordt nu steeds gebruikt wanneer de camera in de M-REC stand staat. De lichtmeetmethode wordt weergegeven door middel van een icoon op het LCD display, de LCD monitor, en in het shooting menu.

### Menu's gebruiken

Als er geen menu verschijnt wanneer u op de MENU-knop drukt, druk dan op de MONITOR-knop tot de LCD monitor aanspringt. Met de zoom-knoppen kunt u onderdelen markeren en met de ontspanknop kunt u ze selecteren. U kunt door menu's met meer dan één bladzijde bladeren door op de MENU-knop te drukken. Om een menu van het scherm te verwijderen, dient u BK te markeren en op de ontspanknop te drukken, of op de MENU-knop te drukken tot het menu verdwijnt.

## **Witbalans**

De weergave van witte gedeelten in uw foto kan worden beïnvloed door verschillende lichtomstandigheden. Dit wordt de "witbalans" genoemd. De COOLPIX 950 meet de witbalans als de ontspanknop half is ingedrukt en verwijdert de ongewenste kleuring automatisch. Indien gewenst kunt u een witbalansprogramma selecteren dat is afgestemd op specifieke lichtbronnen. De COOLPIX 950 heeft de volgende witbalansprogramma's:

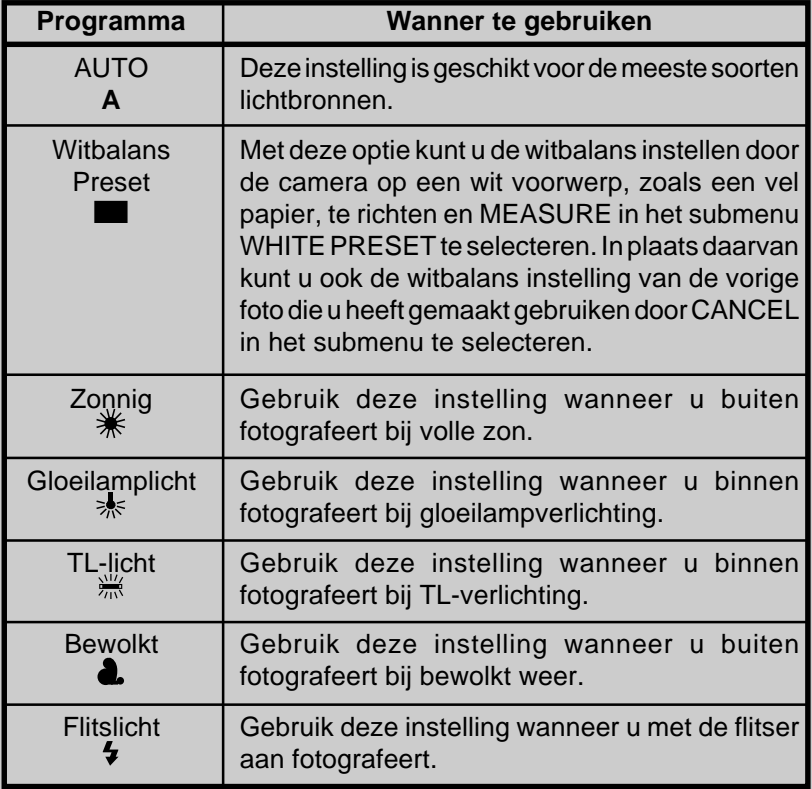

## **Een witbalansprogramma kiezen**

In de A-REC-stand staat de camera ingesteld op automatische witbalans. Voer de onderstaande stappen uit om een ander witbalansprogramma te selecteren:

- **1.** Zet de keuzeknop op M-REC.
- **PRAKTIJK 2.** Druk op de MENU-knop om het shooting menu weer te geven
	- **3.** Markeer met behulp van de zoom-knoppen WHITE **BAL**

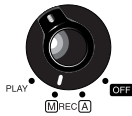

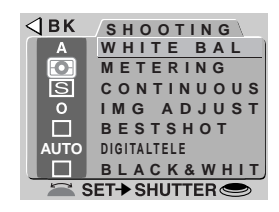

- **4.** Om de instelling te wijzigen kunt U **òf**
	- het commando-wiel verdraaien (de gekozen instelling wordt naast het WHITE BAL onderdeel in het menu getoond; druk tweemaal op de MENU knop om terug te keren naar de opnamestand wanneer u de gewenste instelling heeft gemaakt), **òf**
	- de ontspanknop indrukken en de gewenste instelling in het menu WHITE BAL selecteren.

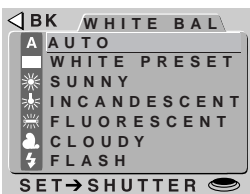

Het gekozen witbalansprogramma wordt nu steeds gebruikt wanneer de camera in de M-REC stand staat. Het witbalansprogramma wordt weergegeven door middel van een icoon op de LCD monitor en in het shooting menu (wanneer er geen icoon wordt weergegeven op de LCD monitor, is het automatische programma geselecteerd).

## **Beeldcorrectie**

Hoewel de geavanceerde automatische belichting van de COOLPIX 950 meestal uitstekende resultaten oplevert, kan het soms nodig zijn om de helderheid en het contrast verder bij te stellen om het beeld te optimaliseren. Met behulp van de 'lighten' optie (lichter) kan de helderheid worden verhoogd, om slecht belichte delen van de compositie beter te doen uitkomen. Met behulp van de 'darken' optie (donkerder), kan de helderheid worden verlaagd om te voorkomen dat helder verlichte delen van de compositie worden uitgebleekt. In tegenstelling tot belichtingscompensatie (waarbij het diafragma en de sluitertijd worden aangepast om de belichting te corrigeren), is dit een digitaal proces, waarbij de helderheid van het beeld wordt verhoogd of verlaagd. De 'contrast' optie kan worden gebruikt om het verschil tussen lichte en donkere delen van het beeld bij te stellen, zodat schaduwen en omtrekken duidelijker worden, of randen worden verzacht.

De COOLPIX 950 biedt de volgende mogelijkheden om het beeld te corrigeren:

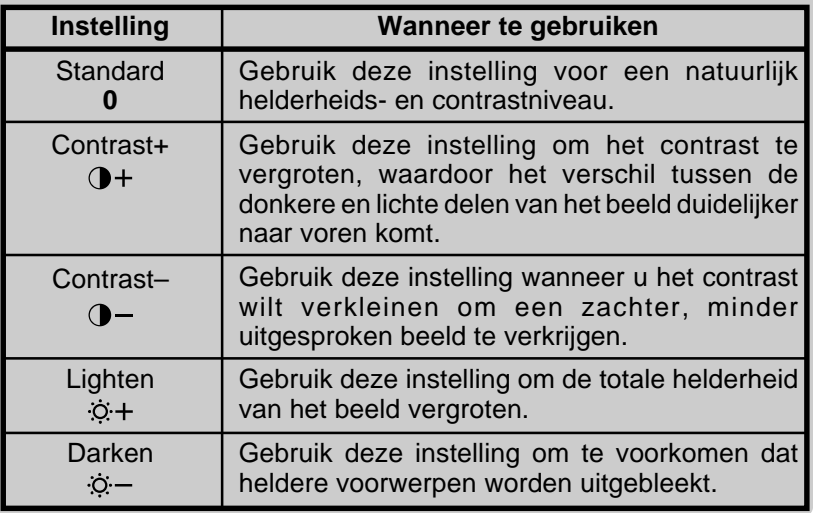

U kunt maar één instelling voor beeldcorrectie tegelijk gebruiken. Dat betekent dat wanneer u een nieuwe instelling kiest, de vorige wordt opgeheven.

**CONCEPT**

## **Beeldcorrectie gebruiken**

De beeldcorrectie werkt alleen in de M-REC stand. Om de instelling voor beeldcorrectie te wijzigen, dient u de volgende stappen uit te voeren:

- **1.** Zet de keuzeknop op M-REC.
- **PRAKTIJK 2.** Druk op de MENU-knop om het shooting menu weer te geven.
	- **3.** Markeer met behulp van de zoom-knoppen IMAGE ADJUST.

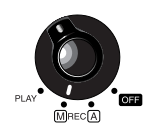

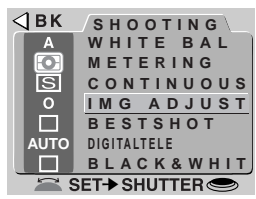

- **4.** Om de instelling te wijzigen kunt U **òf**
	- het commando-wiel verdraaien (de gekozen instelling wordt naast het IMAGE ADJUST onderdeel in het menu getoond; druk tweemaal op de MENU knop om terug te keren naar de opnamestand wanneer u de gewenste instelling heeft gemaakt), **òf**
	- de ontspanknop indrukken en de gewenste instelling in het menu IMAGE ADJUST selecteren.

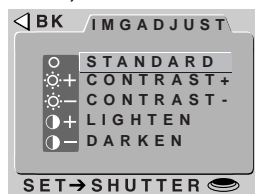

De gekozen instelling wordt nu steeds gebruikt wanneer de camera in de M-REC stand staat. De instelling wordt weergegeven door middel van een icoon in het shooting menu en op de LCD monitor. (Als er geen beeldcorrectie icoon op de LCD monitor verschijnt, is de beeldcorrectie ingesteld op STANDARD.)

## **Fotograferen in de multi-opnamenstand**

In de M-REC stand kunt u de COOLPIX 950 gebruiken om foto's achter elkaar door te schieten terwijl u de ontspanknop ingedrukt houdt. Er zijn vier instellingen:

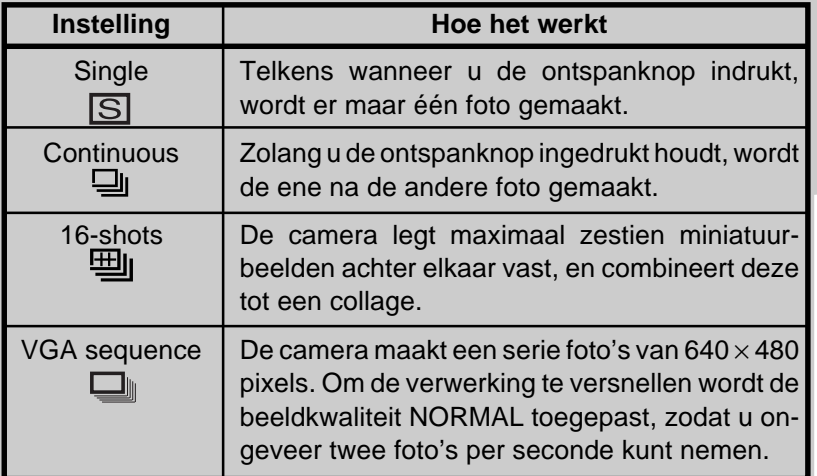

## **Een multi-opnameninstelling kiezen**

De multi-opnamenstand staat automatisch ingesteld op SINGLE als de keuzeknop op A-REC staat. Om voor M-REC een andere multiopnameninstelling te kiezen, dient u de onderstaande stappen uit te voeren: **PRAKTIJK**

- **1.** Zet de keuzeknop op M-REC.
- **2.** Druk op de MENU-knop om het shooting menu weer te geven.

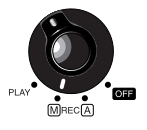

Bij CONTINUOUS en VGA SEQUENCE, staat de ingebouwde flitser uit. Er kan echter wel een externe flitser worden gebruikt.

Wanneer de batterijspanning laag is, is het maximum aantal opnamen dat in de CONTINUOUS of VGA SEQUENCE stand kan worden gemaakt tien.

**THEORIE**

**3.** Markeer met behulp van de zoom-knoppen CONTINUOUS.

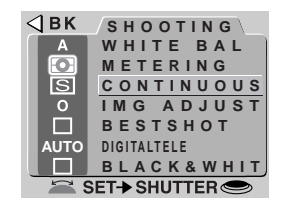

- **4.** Om de instelling te wijzigen kunt U **òf**
	- het commando-wiel verdraaien (de gekozen instelling wordt naast het CONTINUOUS onderdeel in het menu getoond; druk tweemaal op de MENU knop om terug te keren naar de opnamestand wanneer u de gewenste instelling heeft gemaakt), **òf**
	- de ontspanknop indrukken en de gewenste instelling in het menu CONT. MODE selecteren.

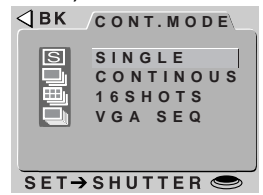

De gekozen instelling wordt nu steeds gebruikt wanneer de camera in de M-REC-stand staat. De huidige instelling wordt getoond door middel van een icoon in het M-REC menu. Wanneer de camera niet op SINGLE is ingesteld, wordt door middel van een icoon ook op het LCD display en de LCD monitor weergegeven in welke multi-opnamenstand de camera staat. De instelling VGA SEQUENCE wordt weergegeven door het icoon  $\Box$  samen met de beeldformaatindicator VGA en de beeldkwaliteitsindicator NORMAL.

De COOLPIX 950 is uitgerust met een buffergeheugen, waarin tijdens het fotograferen beelden tijdelijk worden opgeslagen. Hierdoor kunt u, net als bij een traditionele camera, beelden achter elkaar door maken, zonder te hoeven wachten totdat het beeld op de geheugenkaart is opgeslagen. Het aantal opnamen dat in het buffergeheugen past is afhankelijk van de beeldgrootte en -kwaliteit. Als het buffergeheugen vol is zal er een korte pauze zijn wanneer de camera de beelden permanent opslaat. De hiervoor benodigde tijd hangt af van het aantal beelden in de buffer en de snelheid van de CompactFlash geheugenkaart.

Verwijder de kaart niet wanneer er beelden van het buffergeheugen naar de CompactFlash geheugenkaart worden geschreven! Dit kan tot gevolg hebben dat er beelden verloren gaan, en dat de kaart of de camera beschadigt. Overtuig U er van de camera uit staat wanneer u de geheugenkaart verwijdert.

De COOLPIX 950 is uitgerust met een "Best-Shot Selectie" (BSS) functie, om bewegingsonscherpte te elimineren. Wanneer deze functie aan staat, neemt de camera opnamen zolang U de ontspanknop ingedrukt houdt, tot een maximum van 10. De camera vergelijkt deze opnamen, en selecteert de opname met de meeste detaillering. Alleen dit beeld wordt opgeslagen op de geheugenkaart.

## **BSS aan- en uitzetten**

Best-Shot Selectie kan alleen worden gebruikt in de M-REC stand. Om BSS aan of uit te zetten, dient u de volgende stappen uit te voeren:

- **1.** Zet de keuzeknop op M-REC.
- **2.** Druk op de MENU-knop om het shooting menu weer te geven.
- **3.** Markeer met behulp van de zoom-knoppen BEST SHOT
- **4.** Om de instelling te wijzigen kunt U **òf**
	- het commando-wiel verdraaien (druk tweemaal op de MENU knop om terug te keren naar de opnamestand wanneer u de gewenste instelling heeft gemaakt), **òf**
	- de ontspanknop indrukken en de gewenste instelling in het menu BEST SHOT selecteren.

De gekozen instelling wordt nu steeds gebruikt wanneer de camera in de M-REC stand staat. Wanneer BSS aanstaat, is het vakje naast BSS in het shooting menu aangekruist en verschijnt er een BSS-icoon op de LCD monitor.

BSS kan worden gebruikt in situaties waar het per ongeluk bewegen van de camera de resultaten kan beïnvloeden, bijvoorbeeld wanneer er is ingezoomd, de macro close-up stand wordt gebruikt, of er een lange sluitertijd wordt gebruikt. BSS geeft wellicht niet het gewenste resultaat wanneer het onderwerp beweegt, of wanneer u de compositie wijzigt tijdens het opnemen.

Wanneer BSS aanstaat, staat de flitser uit.

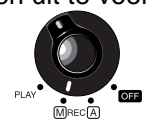

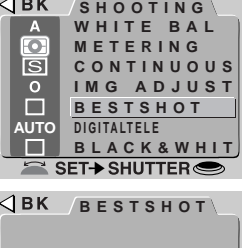

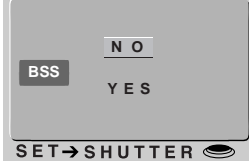

**PRAKTIJK**

Naast de hiervoor genoemde zaken biedt het M-REC menu de ondergenoemde functies. Zie de Gebruikshandleiding voor meer informatie.

**Digitale Zoom (DIGITAL TELE)**: Wanneer de zoomknop gedurende twee seconden wordt vastgehouden in de uiterste optische zoomstand (Tele), gaat standaard de camera over op digitale zoom. (Zie "Compositie en focus" in dit hoofdstuk). In de M-REC stand kunt U een vaste instelling van de digitale zoom kiezen, zodat U de optische zoom samen met de digitale zoom kunt gebruiken. Digitale zoom werkt alleen wanneer de monitor aan staat.

**Zwart-wit fotografie (BLACK&WHITE)**: Kies YES om zwart-wit foto's te maken, kies NO om kleurenfoto's te maken.

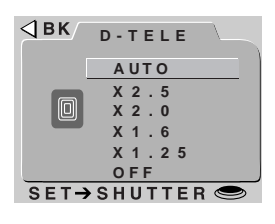

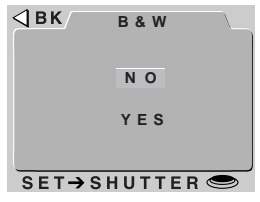

**Converter Lenzen (LENS)**: Dit menu biedt een keur aan instellingen bedoeld voor de speciale adapterlenzen voor de COOLPIX 950. De instellingen worden behandeld in de Gebruikshandleiding.

**Belichtingsvergrendeling (AE-LOCK)**: Vergrendelt de belichting en witbalans, zodat U een serie opnamen kunt maken met dezelfde belichting en kleurbalans. Bij gebruik van AE-LOCK staat de flitser uit.

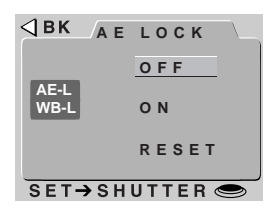

# **Terugspelen**

Behalve de terugspeelopties die in de Snelhandleiding staan beschreven, heeft de COOLPIX 950 een menu met terugspeelopties die u kunt gebruiken wanneer u foto's bekijkt die opgeslagen zijn op de geheugenkaart. In deze paragraaf worden enkele van deze opties kort besproken. In de op CD geleverde Gebruikshandleiding wordt uitvoeriger ingegaan op het terugspelen van foto's.

## **Foto-informatie**

Wanneer u de keuzeknop op PLAY zet, verschijnt de foto die u het laatst heeft gemaakt op de LCD monitor. De LCD monitor toont ook de foto-informatie aan de rechterkant. Meer informatie over de camera-instellingen die voor de foto zijn gebruikt kunt u oproepen door het commando-wiel rond te draaien.

Datum en tijd van opname Naam map Bestandsnummer en -type

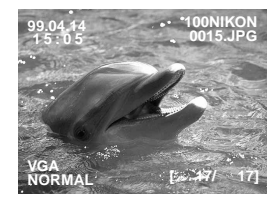

Beeldformaat en -kwaliteit

Beeldnr./totaal aantal zichtbare beelden

## **Het Menu PLAYBACK**

Om het menu PLAYBACK weer te geven, dient u de keuzeknop op PLAY te zetten en op de MENU-knop te drukken. Hieronder wordt beschreven welke terugspeelmogelijkheden de opties van dit menu bieden. De opties voor de camera-instellingen en FOLDERS (mappen) komen in het volgende hoofdstuk aan de orde.

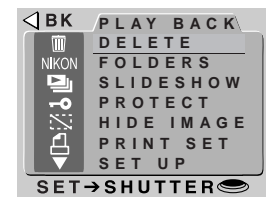

### De Menu's Gebruiken

Als het menu bij het indrukken van de MENU-knop niet verschijnt, druk dan op de MONITOR-knop totdat de LCD-monitor aan gaat. De menu-onderdelen kunnen met behulp van de zoom-knoppen gemarkeerd worden en met behulp van de ontspanknop geselecteerd worden. Om een menu van de monitor te laten verdwijnen moet U BK markeren en op de ontspanknop drukken, of op de MENU-knop blijven drukken totdat het menu verdwijnt.

**Delete:** Hiermee wist u geselecteerde foto's, mappen, of alle foto's in het geheugen. Dit menu kan ook worden gebruikt voor het verwijderen van printer informatie bestanden, welke zijn gemaakt met de PRINT SET optie (zie hierna). Om geselecteerde beelden te verwijderen, kiest U SELECTED uit het DELETE menu, en selecteert U de te verwijderen beelden uit het miniatuurbeelden menu.

**Slideshow** (diavoorstelling)**:** Foto's worden na elkaar weergegeven in de volgorde waarin ze genomen zijn. Wanneer u SLIDESHOW in het terugspeelmenu kiest, verschijnt er een startvenster. Om de diashow te starten, dient u START te markeren en vervolgens op de ontspanknop te drukken. De tijd dat ieder beeld wordt weergegeven kan worden gewijzigd door FRAME INTVL te selecteren, waarna er een menu met interval instellingen verschijnt.

**Protect** (beschermen)**:** Dit onderdeel kunt u gebruiken om geselecteerde foto's te beschermen tegen wissen. De beelden die moeten worden beschermd kunnen worden gekozen in het miniatuurbeelden menu. Beveiligde foto's zijn gemerkt met een  $\leftarrow \bullet$  icoon wanneer ze worden teruggespeeld op de camera, en hebben de 'alleen-lezen' status, wanneer u ze op een computer bekijkt.

**Hide** (verbergen)**:** Dit onderdeel kunt u gebruiken om geselecteerde foto's tijdens het terugspelen en bij diashows te verbergen. De beelden die moeten worden verborgen kunnen worden gekozen in het miniatuurbeelden menu. Verborgen foto's kunt u alleen bekijken via het menu HIDE IMAGE, waar ze gemerkt zijn met een icoon. Zij worden beschouwd als 'verborgen' bestanden, wanneer u ze op een computer bekijkt.

**Print setup:** Dit onderdeel kunt u gebruiken wanneer u beelden met een DPOF-compatibele printer of printservice wilt uitprinten. Nadat U uit het miniatuurbeelden menu de te printen beelden heeft geselecteerd, wordt er een menu met printopties getoond. Hierin kunt U het aantal te printen kopieën opgeven, en of U de opnamedatum op de foto's wilt afdrukken. Deze informatie wordt opgeslagen op de geheugenkaart en wordt gebruikt wanneer de kaart in een DPOF-compatibele printer wordt gestoken.

### Miniatuurbeelden Menu's

**DELETE SELECTED** m **ALL FOLDER PRNT SET** $SET \rightarrow SHUTTER$ **SLIDESHOW START FRAME INTVL (TEMP. SUSPEND** ➔ **SHUTTER) SET→SHUTTER**  $\triangleleft$ BK / **PROTECT** MULTI SEL.→ BH SET-SHUTTER<sup>S</sup> **SBK HIDEIMAGE**  $75.60$ MULTI SEL.→HH  $SFT\rightarrow SHUTTFR$ **PRINT SET** DONE COPIES DATE П

 $\triangleleft$ BK

 $SET \rightarrow SHUTTER$ 

Om meerdere beelden te selecteren dient U het beeld te markeren met de zoomknoppen en vervolgens de Q/AP knop in te drukken. Geselecteerde beelden worden gemerkt met een icoon; om een beeld te deselecteren markeert U het en drukt U nogmaals op  $\sqrt{P}$ PP . Om de bewerking te beëindigen markeert U het laatste beeld dat U wilt selecteren, en drukt U op de ontspanknop.

# **Andere Camerafuncties**

Dit hoofdstuk beschrijft extra camerafuncties die U vanuit het A-REC, M-REC en PLAY menu kunt bedienen. Hieronder bevinden zich de camera instellingen, de optie om de M-REC instellingen te bewaren, of ze naar de standaardwaarden terug te zetten, en bestandsbeheer functies om de beelden die U maakt te organiseren.

## **Camera Setup (instellingen)**

Elke camerastand heeft zijn eigen setup menu om de basis-camera instellingen te wijzigen. In de A-REC stand komt U in het setup menu door op de MENU knop te drukken. In de M-REC en PLAY stand komt U in het setup menu door SETUP te kiezen in het menu van de desbetreffende stand. De aanwezige opties in het setup menu worden hierna kort beschreven. Details vindt U in de Gebruikshandleiding op CD.

**LCD Brightness (alle standen):** Kies "–" om de LCD monitor donkerder te maken en "+" om hem lichter te maken. U kunt de monitor terugzetten op de normale helderheid door "0" te kiezen.

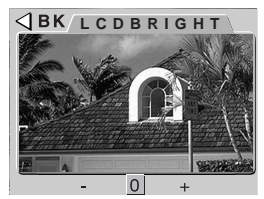

**Sound (alle standen):** Met deze optie kunt u het piepje dat de camera maakt bij het uitvoeren van handelingen regelen.

**LCD on/off (M-REC):** Hiermee kunt u bepalen wat de LCD monitor doet wanneer u de keuzeknop op M-REC zet. U kunt kiezen uit de volgende instellingen:

- ON&C-AF: de LCD monitor blijft aan en de camera stelt continu scherp totdat de ontspanknop half wordt ingedrukt. Opnamen worden na het afdrukken op de monitor getoond.
- ON&S-AF: als boven, maar de camera stelt alleen scherp als de ontspanknop half wordt ingedrukt.

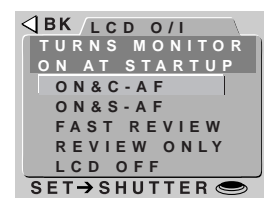

- FAST REVIEW: als ON&C-AF, maar foto's worden niet op de LCD monitor getoond nadat ze zijn genomen.
- REVIEW ONLY: de monitor springt alleen aan om foto's te tonen meteen nadat ze genomen zijn.
- LCD OFF: de monitor blijft uit wanneer M-REC is geselecteerd.

**Controls (PLAY):** Standaard wordt de uitzoom-knop (W) gebruikt om de markeerbalk naar beneden door een menu te verplaatsen, en de inzoom-knop (T) voor het naar boven verplaatsen. Wanneer MENU DIR. is aangekruist, is dit precies andersom. Zie hieronder voor een beschrijving van de Controls opties in de M-REC-stand.

**Controls (M-REC):** In de M-REC-stand biedt het menu CONTROLS de volgende opties:

- $\cdot$   $\sqrt{\circ}$  SAVE: Wanneer dit onderdeel is aangekruist, slaat de camera de flitserinstelling op die actief is op het moment dat de keuzeknop op OFF wordt gezet; deze instelling wordt hersteld als de keuzeknop op M-REC wordt gezet.
- $\triangle$  / $\triangle$  SAVE: Net als hierboven, met dit verschil dat de camera de focusstand instelling opslaat.

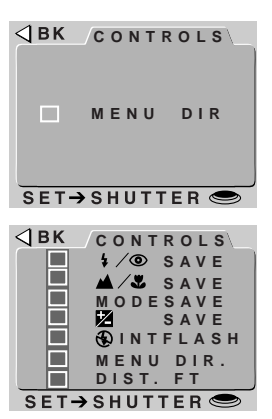

- MODE SAVE: Net als  $\frac{1}{2}$   $\oslash$  SAVE, met dit verschil dat de camera de belichtingsstand instelling opslaat.
- $\overline{\mathbf{2}}$  SAVE: Net als  $\sqrt{\Phi}$  SAVE, met dit verschil dat de camera de belichtingscompensatie instelling opslaat.
- $\bigcirc$  INTFLASH: De COOLPIX 950 is uitgerust met een aansluiting voor een externe flitser, die u in combinatie met de ingebouwde flitser van de camera kunt gebruiken. Met dit onderdeel kunt u de interne flitser uitzetten terwijl u de externe flitser gebruikt bij de instellingen "Automatisch", "Slow-Sync" of "Altijd Aan" (zie de Gebruikshandleiding voor de COOLPIX 950 voor informatie over het gebruik van een externe flitser).
- MENU DIR.: Met dit onderdeel kunt u de functies van de zoomknoppen bij het verplaatsen van de markeerbalk in een menu omdraaien. Wanneer dit onderdeel is aangekruist, dan dient de uitzoom-knop (W) om de markeerbalk omhoog te verplaatsen en de inzoom-knop (T) om hem naar beneden te verplaatsen.
- DIST. FT: Toont de focusafstand bij handmatige scherpstelling in feet. Als dit onderdeel niet is aangekruist, wordt de afstand in meters gegeven.

**Auto off (alle standen):** Om stroom te besparen, schakelt de monitor automatisch uit wanneer er gedurende een ingestelde tijd geen handelingen zijn uitgevoerd. De monitor blijft uit totdat u op de monitorknop drukt of de ontspanknop half indrukt. De tijdsduur dat de monitor aanblijft kan worden gewijzigd met AUTO OFF. U kunt één tijd instellen voor de terugspeelstand en één voor de A-REC-stand en M-REC-stand.

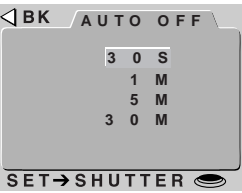

**SEQ.XFER. (M-REC):** Foto's die u met de COOLPIX 950 maakt, worden opgeslagen als beeldbestanden. Elk bestand krijgt een naam die een getal van vier cijfers bevat. Omdat er geen twee foto's op de geheugenkaart tegelijkertijd hetzelfde nummer hebben, bestaat er geen mogelijkheid tot verwarring zo lang u één geheugenkaart blijft gebruiken en die niet formatteert. Als u de kaart echter wel formatteert, of als u een nieuwe kaart gebruikt, dan kan

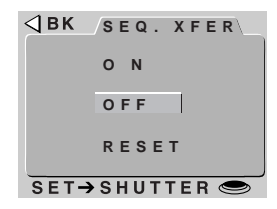

een al eerder toegekend nummer opnieuw worden gebruikt. Als u dan de nieuwe foto naar een computer kopieert waarop u al eerder een foto met hetzelfde nummer had opgeslagen, dan kan het zijn dat de eerdere foto wordt overgeschreven. Om dit te voorkomen, dient u ON te kiezen op het menu SEQ.XFER. Nu worden getallen doorlopend van laag naar hoog aan de foto's toegekend, beginnend bij het laagst beschikbare getal tot maximaal 9999, zelfs wanneer u een nieuwe kaart in de camera invoert. Om het getal terug te zetten op het laagste getal dat beschikbaar is op de huidige geheugenkaart, dient u RESET te kiezen. Wanneer u OFF kiest, wordt de normale procedure voor het toekennen van bestandsnamen weer gevolgd.

**Card format (A-REC, PLAY):** Hiermee formatteert u CompactFlash geheugenkaarten voor gebruik in de COOLPIX 950 (Let op: hierdoor worden alle gegevens op de kaart gewist). In het M-REC menu bevindt deze optie zich op de tweede pagina van het hoofdmenu, in plaats van in het setup menu.

**Date (alle standen):** De interne klok/kalender van de camera voorziet uw foto's van een tijd en datum. Met behulp van het menu DATE dat rechts is afgebeeld, kunt u deze klok/kalender op de juiste tijd en datum instellen. Gebruik het commando-wiel om het onderdeel dat u wilt wijzigen te markeren en de zoomknoppen om de waarde ervan te veranderen. Om de volgorde van de jaar/maand/ dag-weergave te wijzigen, dient u Y M D te markeren en

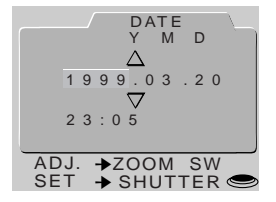

met de zoom-knoppen een nieuwe volgorde te selecteren. Wanneer u op de ontspanknop drukt terwijl Y M D geselecteerd is, wordt de klok/kalender op de opgegeven waarden ingesteld.

**Language (M-REC, PLAY):** Stel de taal voor de menu's in. U kunt kiezen uit Duits (Deutsch), Engels (English), Frans (Français) en Japans.

## **Opslaan en verwijderen van eigen instellingen**

Het M-REC menu biedt de volgende opties voor het opslaan van eigen instellingen, en het terugzetten naar de standaardwaarden.

**USER SET:** De COOLPIX 950 kan maximaal drie combinaties van instellingen in zijn geheugen opslaan, waaronder:

- Lichtmeetmethode
- Witbalans
- multi-opnamen
- Beeldcorrectie
- Best-Shot selectie
- Digitale zoom
- Converter lenzen
- Vergrendeling automatische belichting/witbalans

Standaard worden wijzigingen aan instellingen in de M-REC stand automatisch opgeslagen als instelling 1. Steeds wanneer u de camera op M-REC zet, worden deze instellingen weer actief. Om extra instellingencombinaties op te slaan selecteert u het menu USER SET, en draait U het commando-wiel totdat nummer 2 of 3 verschijnt naast het USER SET onderdeel. Als u de instellingen nu wijzigt, worden de nieuwe instellingen opgeslagen onder het nieuwe nummer. De instellingen die zijn opgeslagen onder het actieve instellingennummer worden weergegeven in het menu USER SET, dat U kunt bereiken door op de ontspanknop te drukken wanneer het USER SET onderdeel is gemarkeerd.

**RESET ALL:** Hiermee zet u alle M-REC opties die u heeft gewijzigd terug op hun standaardwaarden. Dit geldt echter niet voor de instelling van de taal, datum, MENU DIR. en DIST. FT.

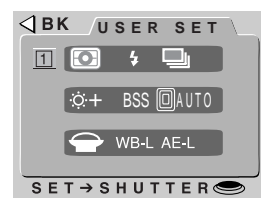

## **Mappen gebruiken**

Standaard worden foto's genomen met de COOLPIX 950 opgeslagen op de geheugenkaart in een map genaamd NIKON. Om het vinden van foto's tijdens het terugspelen gemakkelijker te maken, kunt u nog meer mappen creëren en uw foto's ordenen op thema. Met het menu FOLDERS kunt u de map selecteren waarin u de foto's die u gaat nemen wilt bewaren, of de map kiezen waaruit u foto's wilt terugspelen. U kunt ook mappen creëren, bestaande mappen een nieuwe naam geven en mappen verwijderen.

Kies FOLDERS uit het menu A-REC, M-REC of PLAY om het menu dat rechts is afgebeeld weer te geven. Als zich meer dan één map bevindt op de geheugenkaart die op dat moment in de camera zit, selecteer dan de map waaruit u foto's wilt terugspelen of waarin u foto's die u gaat nemen in de A-REC of M-REC stand wilt opslaan. Om een map te selecteren, hoeft u hem alleen te markeren met behulp van de zoom-knoppen en vervolgens op de ontspanknop te drukken.

## **OPTIONS in het menu FOLDERS**

Om een nieuwe map te creëren of om bestaande mappen te hernoemen of te verwijderen, dient u OPTIONS te kiezen in het menu FOLDERS. Nu verschijnt het menu dat rechts is afgebeeld.

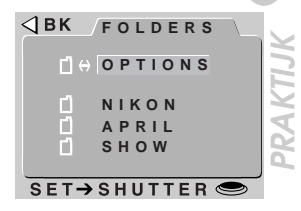

**THEORIE**

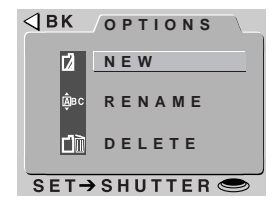

### **Nieuwe mappen creëren**

Wanneer u NEW kiest in het menu OPTIONS, verschijnt het rechts afgebeelde venster, waarin u een naam kunt invoeren voor de nieuwe map. U kunt een letter markeren door het commando-wiel rond te draaien en de gemarkeerde letter wijzigen door op de zoom-knoppen te drukken. Wanneer u op de ontspanknop drukt als de laatste letter gemarkeerd is, dan wordt er een map gecreëerd met de ingevoerde naam en keert het scherm terug naar de normale kijkstand. Totdat u een andere map in het menu

FOLDERS selecteert, worden alle foto's die u van nu af aan maakt opgeslagen in de nieuwe map. Om het venster te verlaten zonder een nieuwe map te maken, dient u op MENU te drukken, of met behulp van het commando-wiel BK te markeren. Druk vervolgens op de ontspanknop om terug te keren naar het menu FOLDERS.

### **Hernoemen van bestaande mappen**

Wanneer u RENAME kiest in het menu OPTIONS, verschijnt er een lijst met door u gecreëerde mappen (de naam van de NIKON-map kan niet worden gewijzigd). Markeer de map die u wilt hernoemen en druk op de ontspanknop. De naam van de geselecteerde map verschijnt nu, waarna u de naam kunt wijzigen zoals beschreven in "Nieuwe mappen creëren".

### **Mappen verwijderen**

Mappen kunnen worden verwijderd met behulp van de optie DELETE in het terugspeelmenu of vanuit het menu OPTIONS. Wanneer u DELETE FOLDER selecteert in één van deze twee menu's, verschijnt er een lijst met door u gecreëerde mappen (de NIKON-map kan niet worden verwijderd). Selecteer de map die u wilt verwijderen en druk op de ontspanknop. Er wordt u vervolgens gevraagd om uw keuze te bevestigen: kies YES om de map te

verwijderen of NO om het scherm te verlaten. Let er op dat alle foto's in een map permanent worden gewist wanneer u een map verwijdert. Mappen die verborgen of beschermde opnamen bevatten kunnen niet worden verwijderd.

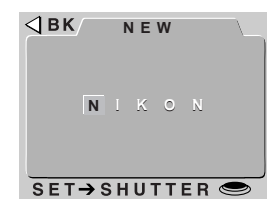

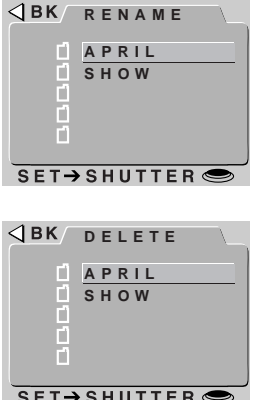

# **Nikon View**

In dit hoofdstuk wordt beschreven hoe u uw camera aansluit op een computer waar Nikon View (versie 2 of later) op draait. Met Nikon View kunt u de foto's die in het geheugen van uw camera zijn opgeslagen bekijken of printen, en kunt u foto's naar uw computer kopiëren als u ze lang wilt bewaren.

## **Software-handleidingen Nikon View**

De handleiding bij Nikon View bestaat uit twee delen: Een Quick Startgids, waarin de installatie wordt beschreven, en een gebruikshandleiding waarin de bediening wordt uitgelegd. Om de Quick Start-gids te lezen, dient u de bij uw camera geleverde referentie-CD in de CD-ROM-drive van uw computer te plaatsen. Dubbelklik vervolgens op het "qkstart.html"-icoon om uw web browser te starten, waarin u de handleiding kunt lezen (de Quick Start-gids kan worden bekeken met Netscape Navigator versie 2.0 of hoger, of Internet Explorer versie 3.0 of hoger; voor degenen die geen geschikte browser hebben, wordt er een README-tekstbestand geleverd waarin de installatieprocedure beschreven wordt). Hoe u toegang krijgt tot de gebruikshandleidingen staat beschreven in de Quick Start-gids.

## **Uw camera aansluiten op een computer**

Met behulp van de bijgeleverde seriële kabel kunt u de COOLPIX 950 aansluiten op een IBM-compatibele computer (PC). Tevens wordt er een adapter bijgeleverd voor aansluiting op Macintosh-computers. Om de camera aan te sluiten, dient u de volgende stappen uit te voeren:

**1.** Sluit de kabel aan op de camera zoals rechts afgebeeld.

**2.** Als uw computer IBM-compatibel is, sluit het andere uiteinde van de kabel dan direct aan op de seriële poort van uw computer.

Zowel de camera als de computer kunnen aanstaan terwijl u de seriële kabel aansluit of verwijdert. U dient de kabel echter niet te verwijderen wanneer er gegevens worden overgebracht.

### Voor gebruikers van IBM-compatibele computers:

De bijgeleverde kabel is bestemd voor aansluiting op een mannelijke seriële connector met 9 pinnen, die standaard op veel IBM-compatibele computers zit. Het kan echter zijn dat er op uw PC een ander soort seriële connector zit, zodat u een adapter moet aanschaffen voordat u de kabel kunt aansluiten.

Voor gebruikers van iMac-computers:

De iMac is niet uitgerust met een seriële poort. Om de camera op uw computer aan te sluiten, heeft u een seriële kaart of een USB-seriële-adapter nodig.

Als u de camera niet op een computer kunt aansluiten, kunt u nog altijd foto's van de geheugenkaart naar uw computer overbrengen door middel van een CF-kaartlezer. Als uw computer een PC-kaartgleuf heeft, kunt u de CA-20 kaartadapter (los verkrijgbaar) gebruiken om de foto's van de geheugenkaart in te lezen (zie de Gebruikshandleiding voor verdere informatie).

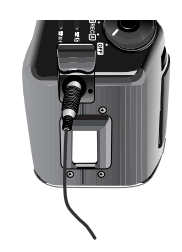

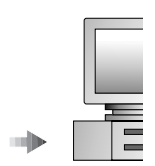

**3.** Als u een Macintosh-computer heeft, sluit de adapter dan aan op het andere uiteinde van de kabel en sluit vervolgens de adapter aan op de printer- of modempoort van uw computer.

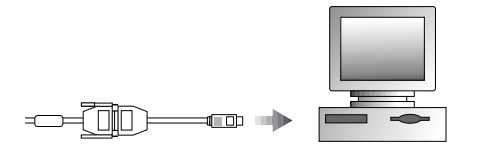

Wanneer de kabel aangesloten is op de camera en de camera aanstaat, lichten de randen van het numerieke venster op het LCD display op.

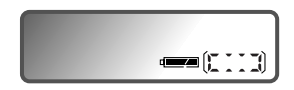

De LCD monitor en alle andere indicators, op de batterij-indicator na, staan uit en geen van de camerafuncties werken. De camera werkt weer normaal als de seriële kabel wordt verwijderd.

Raadpleeg de Gebruikshandleiding voor Nikon View voor uw platform voor informatie over het gebruik van Nikon View om door de foto's in het geheugen van de camera te bladeren of om beelden naar uw computer te kopiëren.

### ✔**Waarschuwingen**

Wanneer er gegevensoverdracht plaatsvindt tussen de camera en uw computer, knipperen de lichtpuntjes in de randen van het numerieke venster op het LCD display één voor één, zodat ze lijken te lopen. Verwijder de seriële kabel niet terwijl er gegevens worden overgedragen.

Gebruik Nikon View niet met de camera als de batterijen (bijna) leeg zijn. Als de batterij-indicator overgaat op het bijna-leegsignaal of begint te knipperen terwijl de camera op de computer aangesloten is, wacht dan tot de randen van het numerieke venster ophouden met knipperen en koppel de camera af. Vervang vervolgens de batterijen of sluit de wisselstroomadapter (los verkrijgbaar) aan.